# VPN 使用说明

VPN 是为满足师生在家通过电信宽带等接入访问校内图书馆数字资源而专 门设计的解决方案。现提供两种 VPN 的使用方式:Web 方式和客户端方式。

Web 方式适合师生临时在某台机器上使用 VPN 时使用,师生只需在界面上 输入学校邮箱的用户名和密码,按提示操作(详细见下面 Web 方式操作说明), 不需要安装客户端程序和设置,操作简便。

客户端方式适合师生固定在一台机器上使用 VPN 时使用, 第一次使用需要 安装客户端程序和设置,以后每次使用 VPN,只需要运行客户端程序,输入用 户名和密码即可。建议师生在家使用客户端方式,首次使用安装和设置复杂一 些,以后每次使用都十分方便。

#### 一、Web 方式使用说明

1、打开 https://vpn.shnu.edu.cn 登录界面,出现 VPN 登录页面,请输入 学校邮箱的帐户名和密码进行登录。

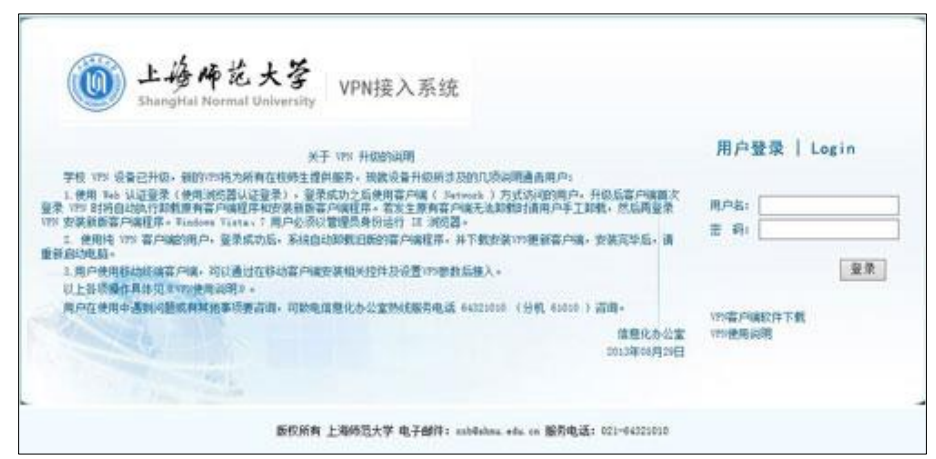

2、输入正确的帐号和密码登录成功后,请点击安装 AchiveX 控件。

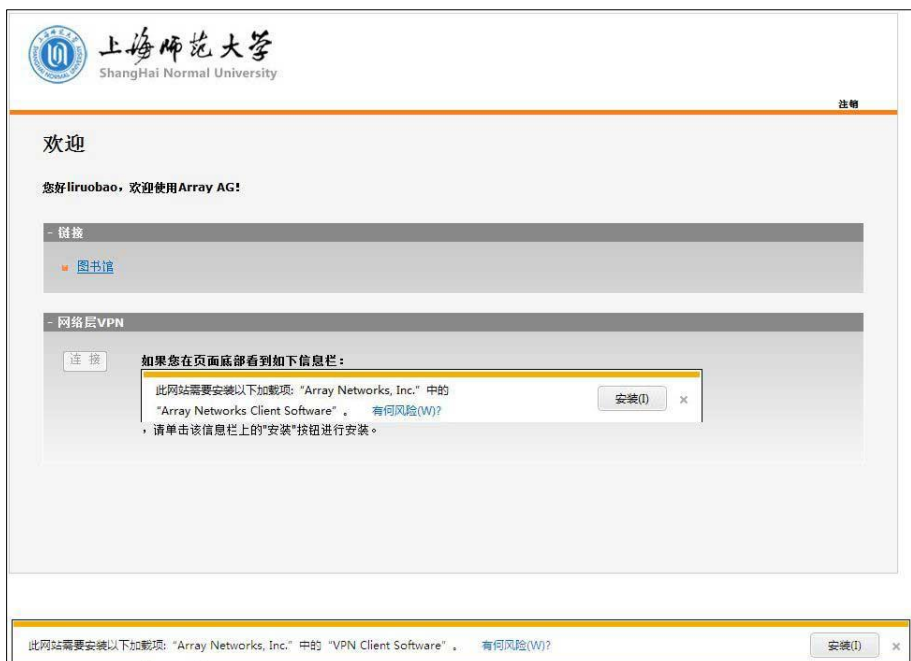

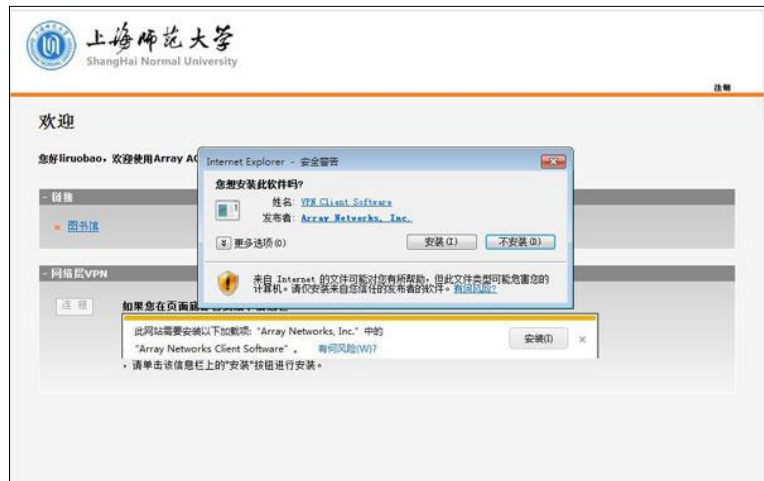

3、安装好后出现如图所示,同时在任务托盘处出现红色字母 A, 说明你已 成功登录 vpn, 可以正常使用学校数字资源。

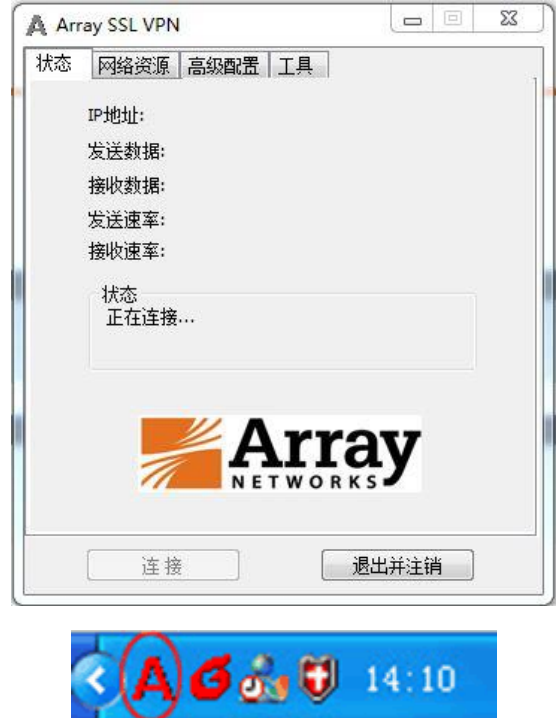

4、使用结束后请点击右上方的"注销"按钮,断开连接。

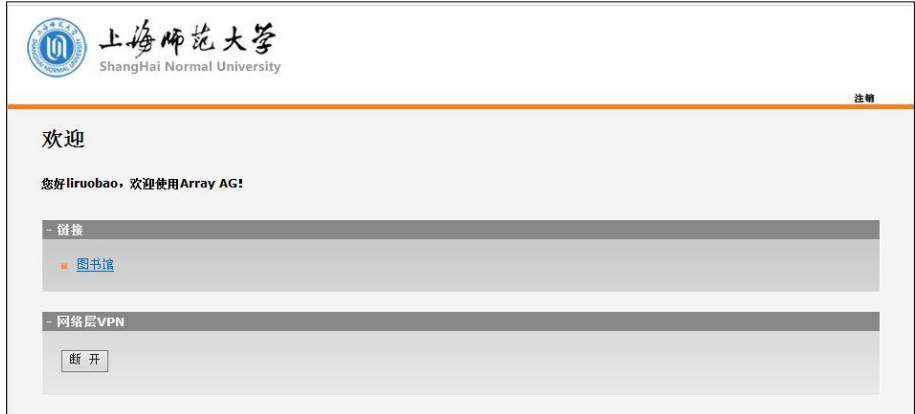

#### 二、客户端方式使用说明

1、下载"VPN [客户端"](http://xxb.shnu.edu.cn/Default.aspx?tabid=11178&ctl=Details&mid=23957&ItemID=114213)后,进行解压缩,点击安装文件进行安装,点击 "下一步",选择"我接受"后进行客户端的安装。

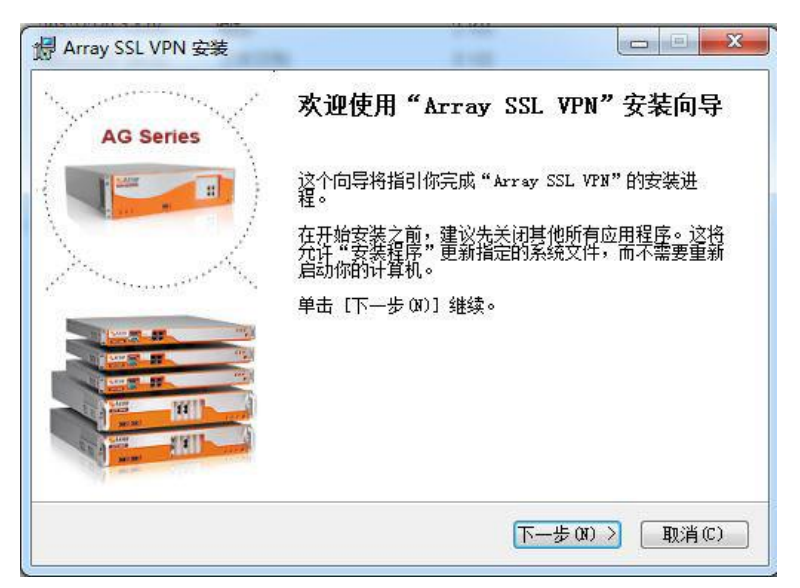

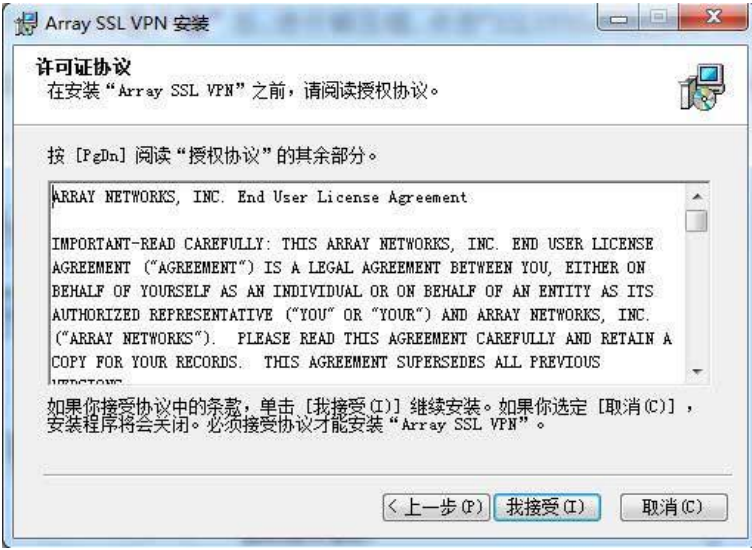

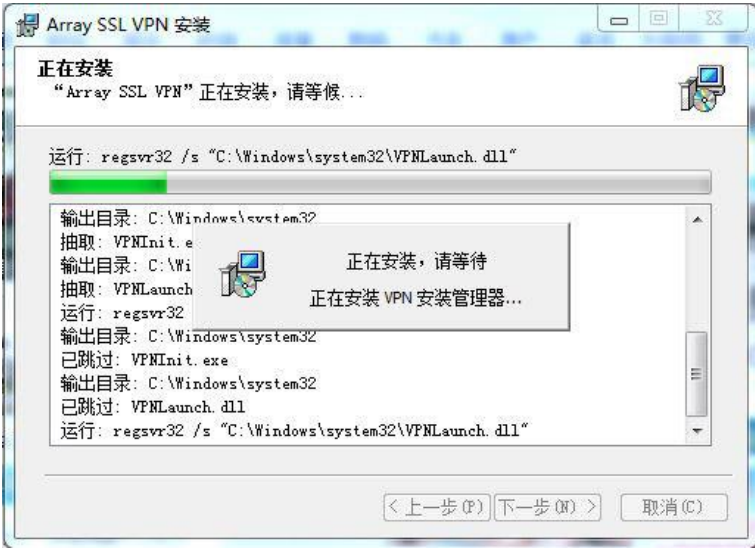

、点击"完成"按钮,弹出连接对话框。

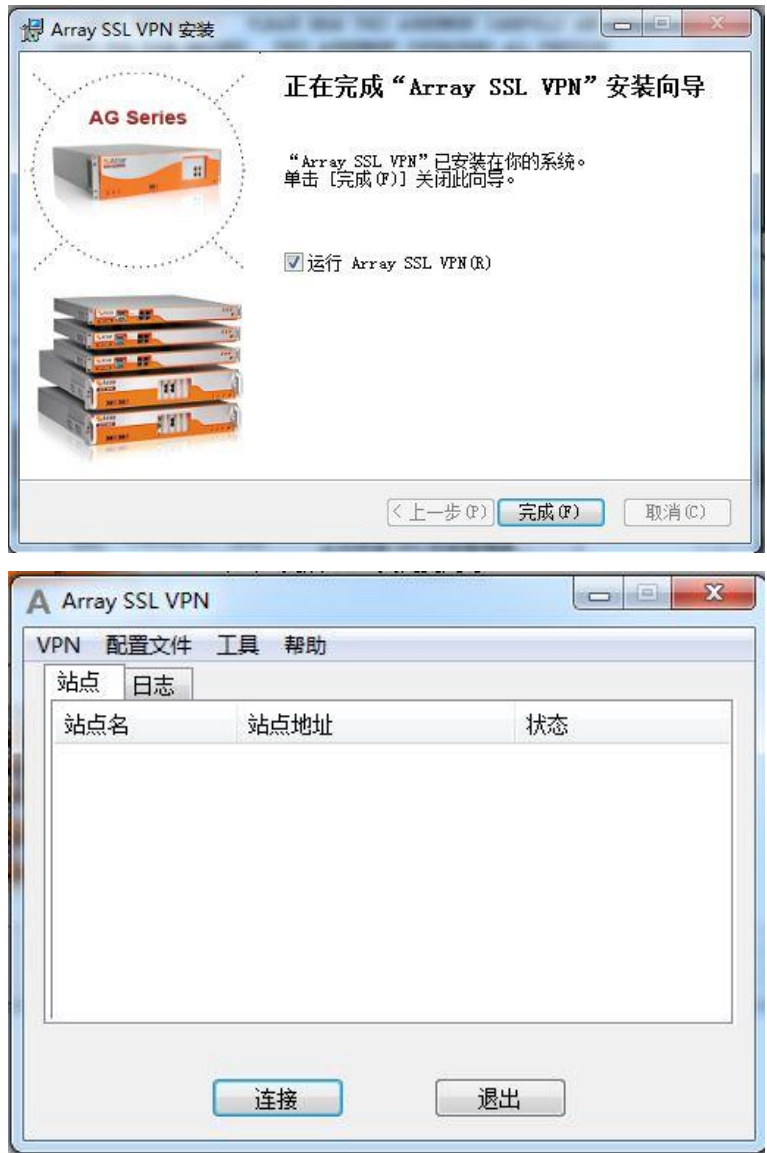

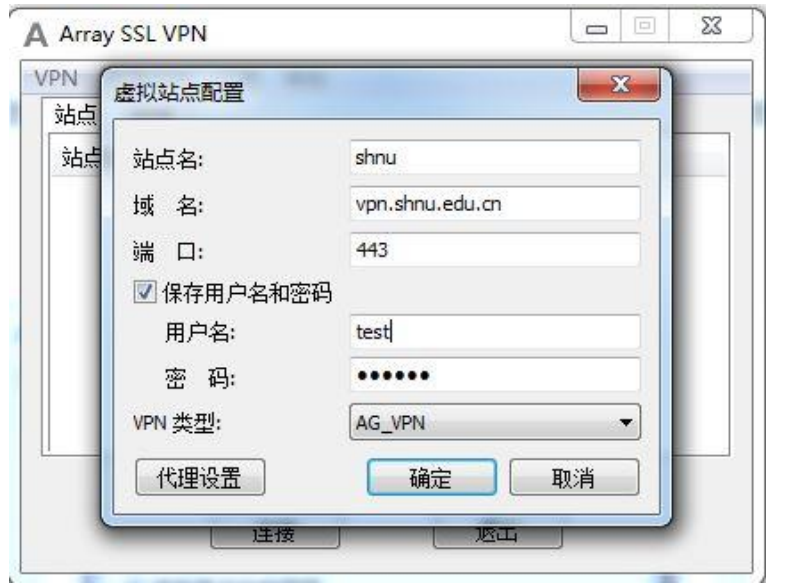

3、点击"配置文件" -- "创建",请按照以下信息填写后,点击"确定" 保存设置。

说明:输入的用户名和密码即学校邮件的用户名和密码。上面以 test@shnu.edu.cn 邮箱为例。在用户名中请输入邮箱的帐户名即为 test, 密码 中请输入邮箱的密码。

4、设置完成并保存后,点击"连接",即可登录 VPN。

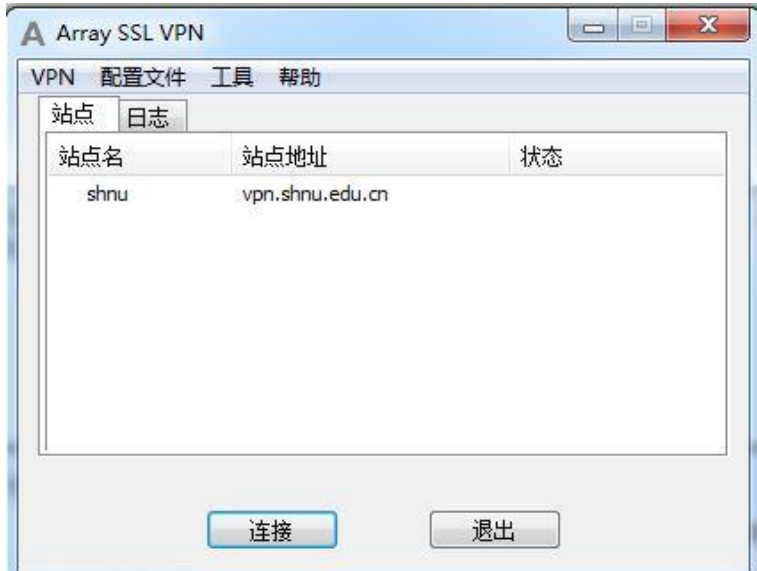

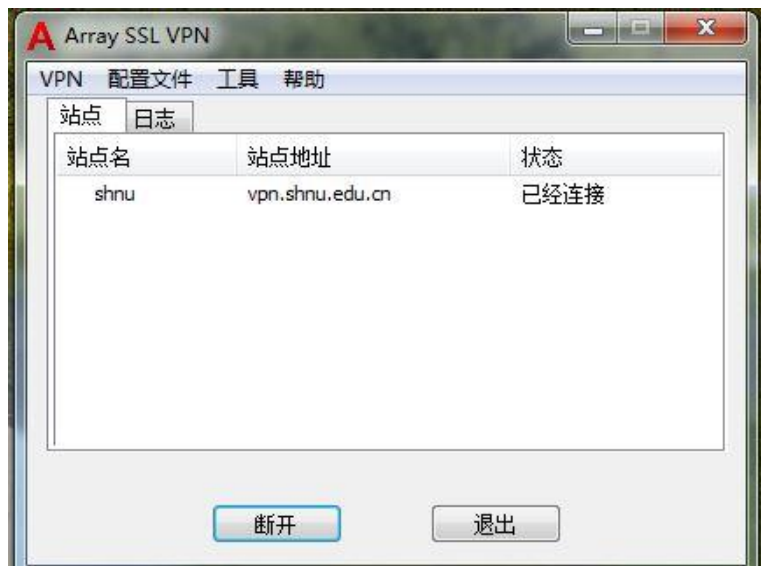

5、登录成功后, 电脑屏幕的右下端出现红色字母 A, 红色为连接成功, 灰

22:56 色为断开连接 <sup>3</sup> 3 · 1 · 1 · 2013/8/27 <sub>。请在使用结束后, 双击红色字母 A</sub>

- 后,断开连接,退出客户端。
	- 6、以上是第一次使用 VPN 的操作,以后每次使用只需要运行桌面上的 VPN

客户端程序 wer ,点击连接,即可登录 VPN。

### 三、Mac OS 系统 VPN 使用方法

1、Mac OS 系统(版本 10.11.0 以上的操作系统)安装 vpn 首先需前往 AppStore 中下载客户端 MotionPro,打开 AppStore 后可在右上角搜索框中搜索 MotionPro;也可以点击此处下[载客户端](http://xxb.shnu.edu.cn/Default.aspx?tabid=11178&ctl=Details&mid=23957&ItemID=114213)

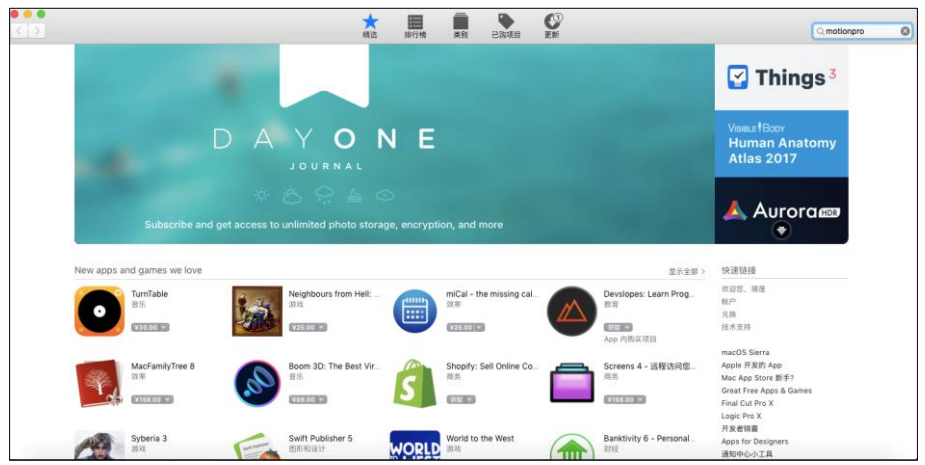

2、客户端 MotionPro 下载完成后点击安装;

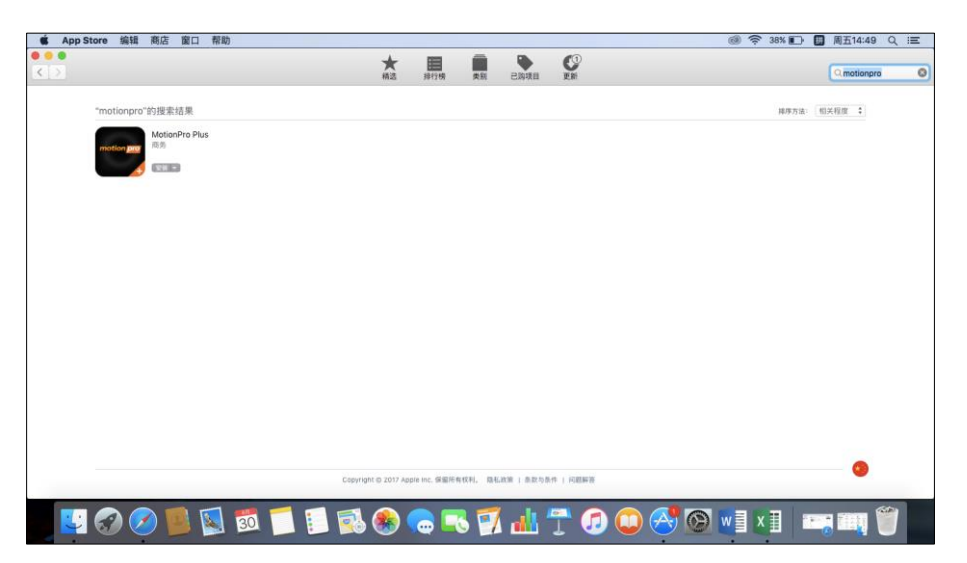

3、客户端安装完成后点击打开,将会弹出如下窗口,请右键窗口内空白处 选择 Add,添加 vpn 帐号信息;

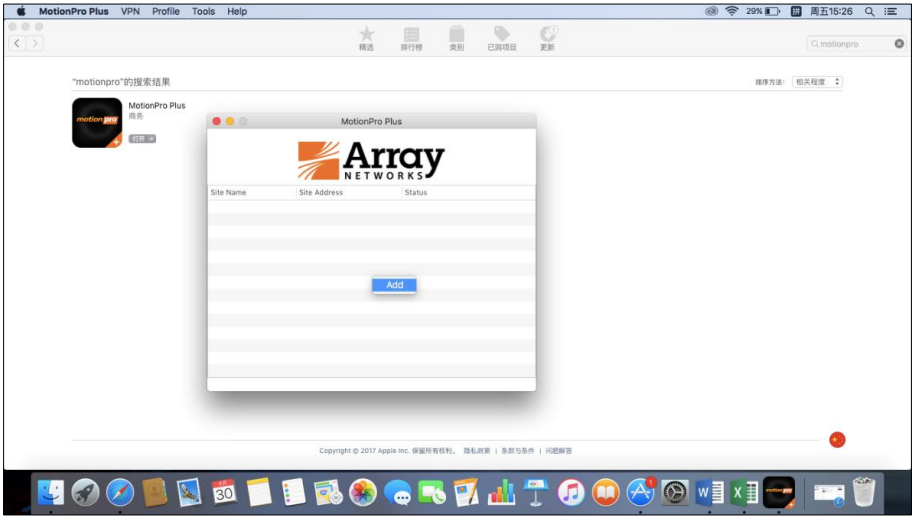

4、按照如下信息进行设置:

SiteName 为自选命名,可以填写为:上师大 vpn

Host 请填写: vpn. shnu. edu. cn

Username:如果是学生请填写 10 位校园卡卡号,如果是教职工请填写学校 教师邮箱帐号

Save Password: 请先勾选保存密码, 然后输入统一身份认证密码(学生初 始密码为 8 位生日)

填写完毕后点击 OK

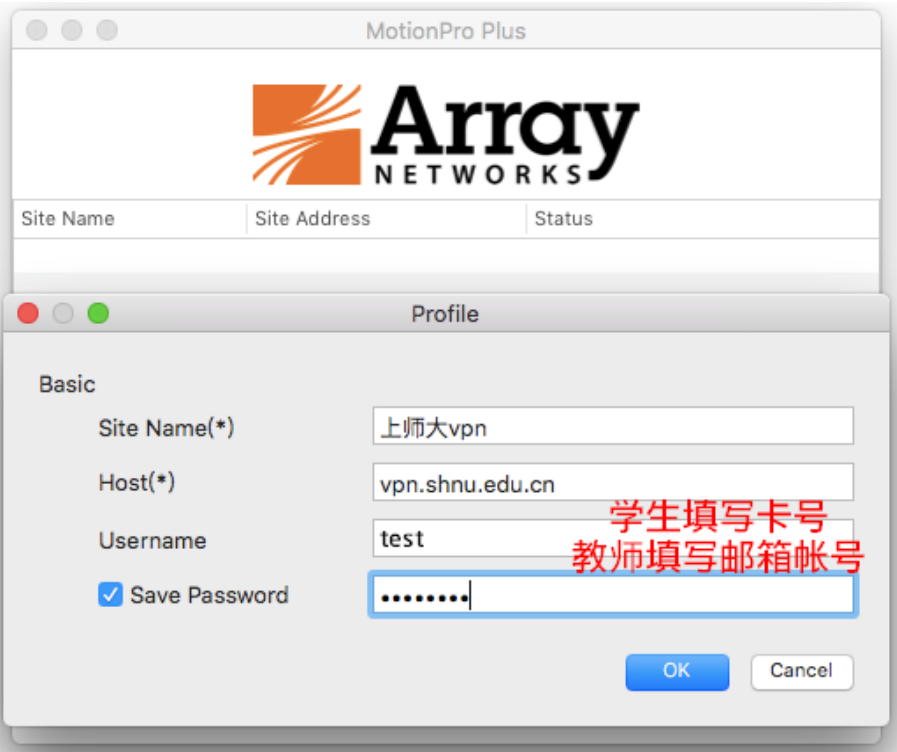

5、点击 OK 后将会在空白处出现连接选项, 如下图, 请双击名称为上师大 vpn 的选项;

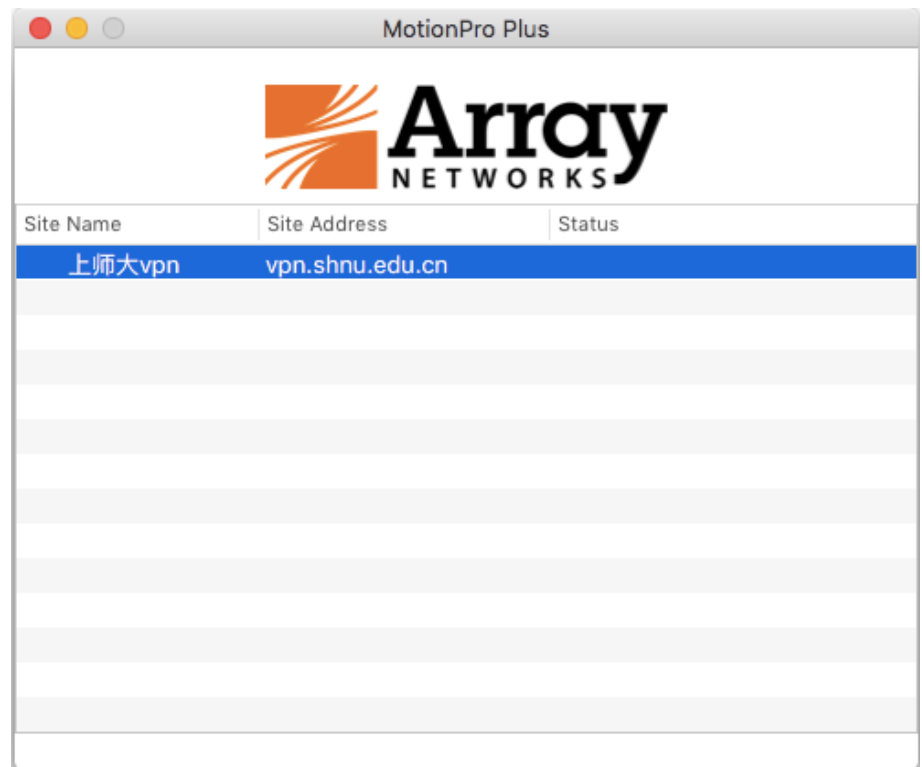

6、当 Status 状态为 Connected 时,表示 VPN 连接成功。

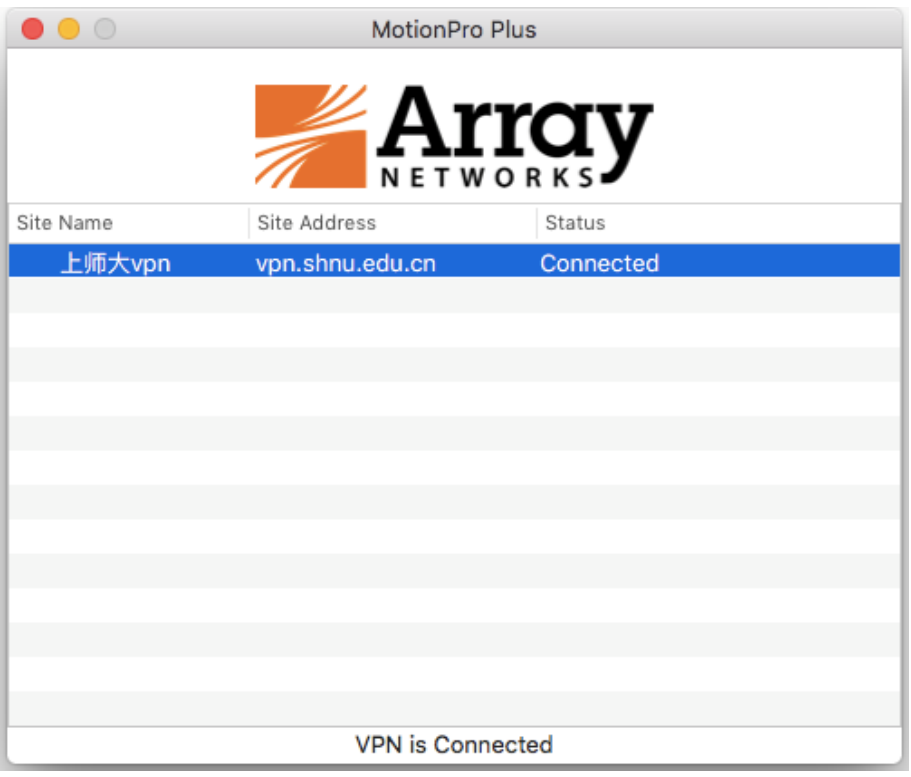

## 四、移动智能终端 VPN 使用方法

(一)IOS 智能终端 VPN 操作说明

1、下载并安装 VPN 客户端软件(苹果系统 VPN 客户端名称为 MotionPro Plus,可以通过 AppStore 软件平台下载安装官方版软件,目前版本是 1.2.7, 图标右下方有个"+"的 APP, 开发商: Array Networks, 如下图:

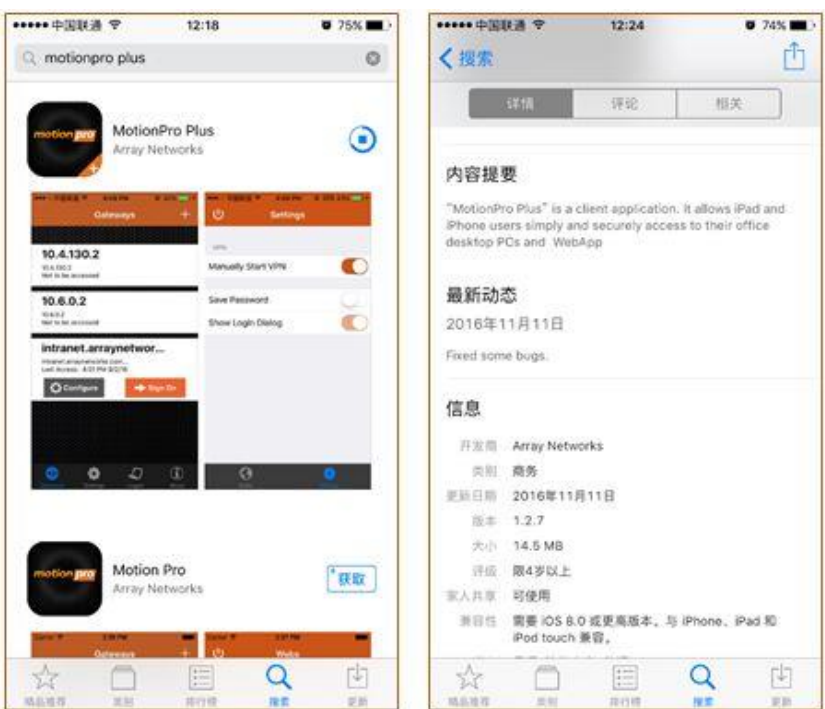

2、安装完成后打开 MotionPro Plus, 选择左下角的"网关"选项再点击 右上角的"+"号添加 VPN 连接,如下图:

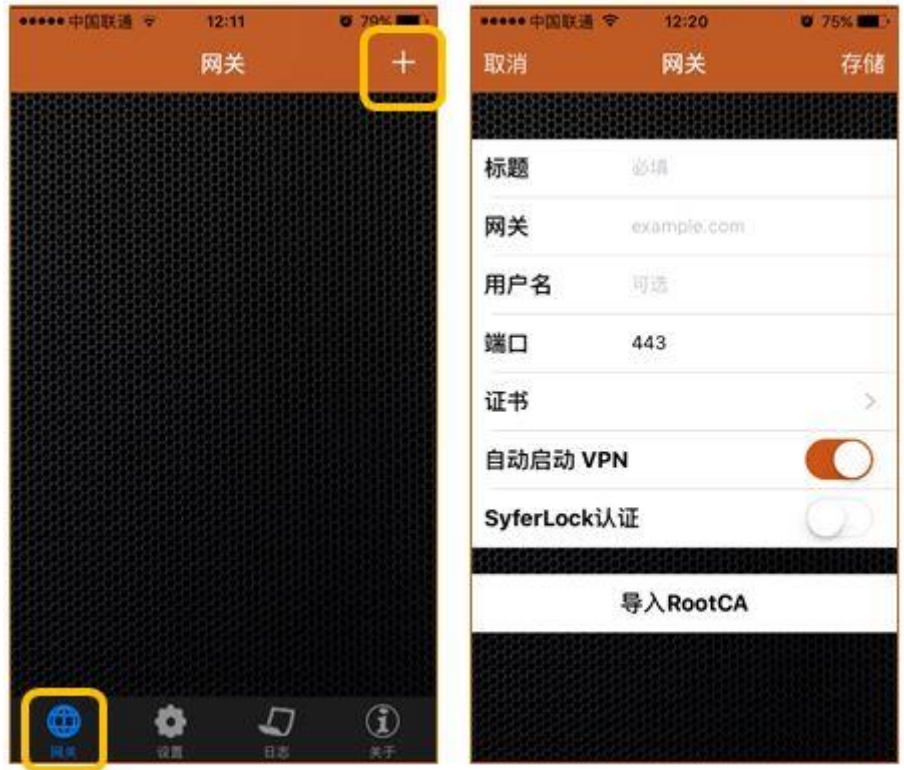

3、按照下图输入标题、网关、用户名等信息(注意:学生用户名为 10 位 校园卡卡号,教师用户名为学校邮箱名称,端口默认 443,证书不需要填写)。 信息输入后点击右上角的"存储",如下图:

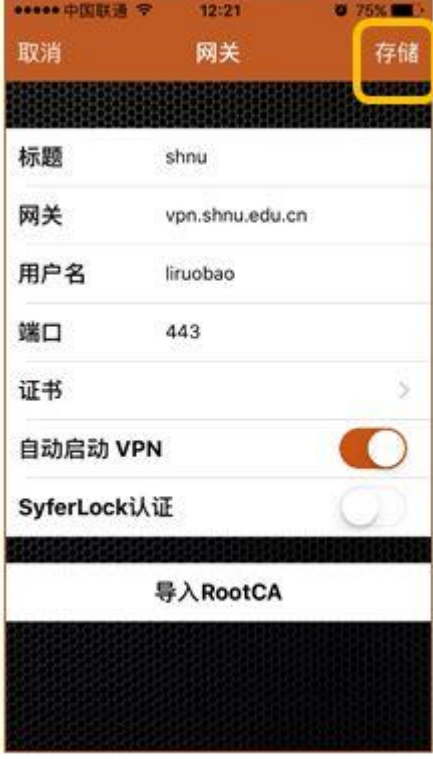

4、点击"登录",输入统一身份认证密码,再点击"登录",如下图:

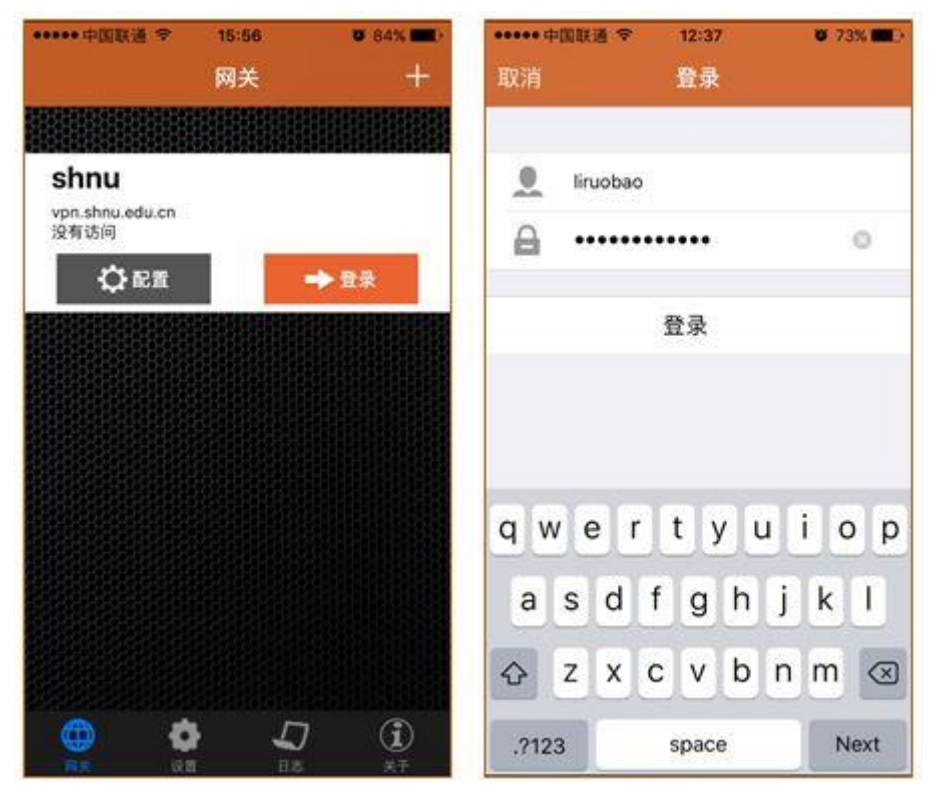

5、连接成功后, 手机屏幕右上角显示 vpn 图标, 如下图:

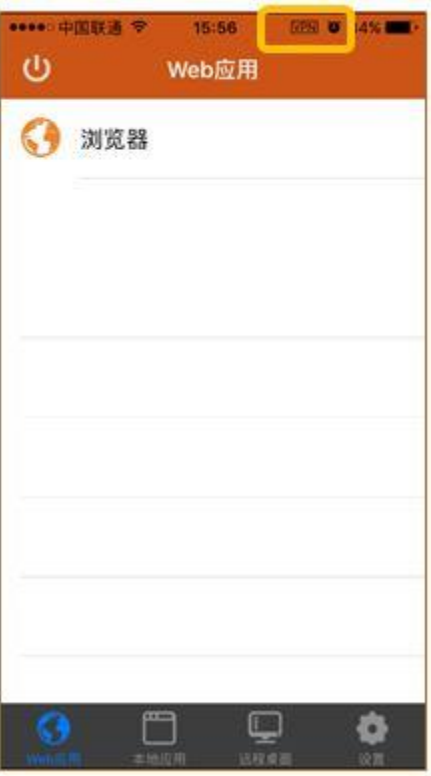

(二)Android 智能终端 VPN 操作说明

1、下载并安装 VPN 客户端软件(安卓平台 VPN 客户端名称为 MotionPro,

可以通过国内的华为应用市场、360 手机助手下载安装官方版软件,目前版本 是 2.3.4, 其在国内的厂商名称: 华耀(中国)科技有限公司), 如下图:

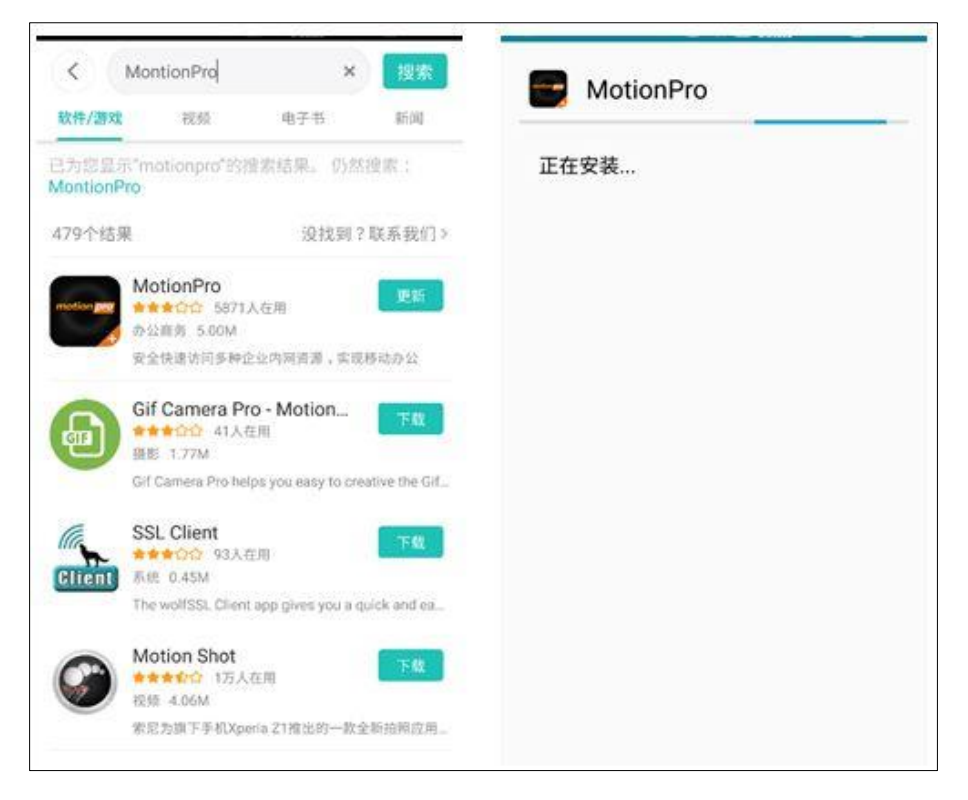

2、安装成功后打开客户端,选择"网关"选项右上角的"+"号添加 VPN 连接,如下图:

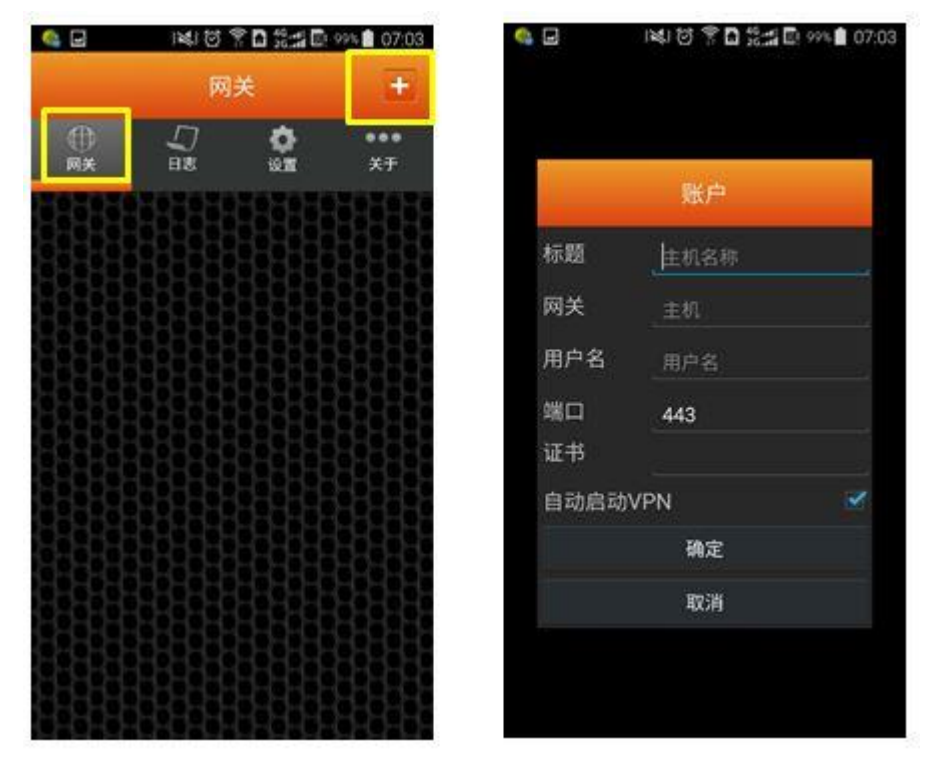

3、按照下图输入标题、网关、用户名等信息(注意:学生用户名为 10 位 校园卡卡号,教师用户名为学校邮箱名称,端口默认 443,证书不需要填写)。

信息输入后点击"确定",如下图:

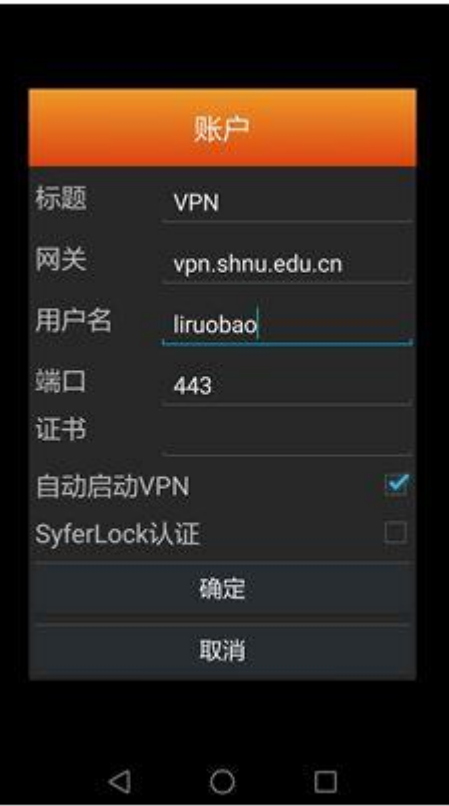

4、点击"登录",输入统一身份认证密码,再点击"登录",如下图:

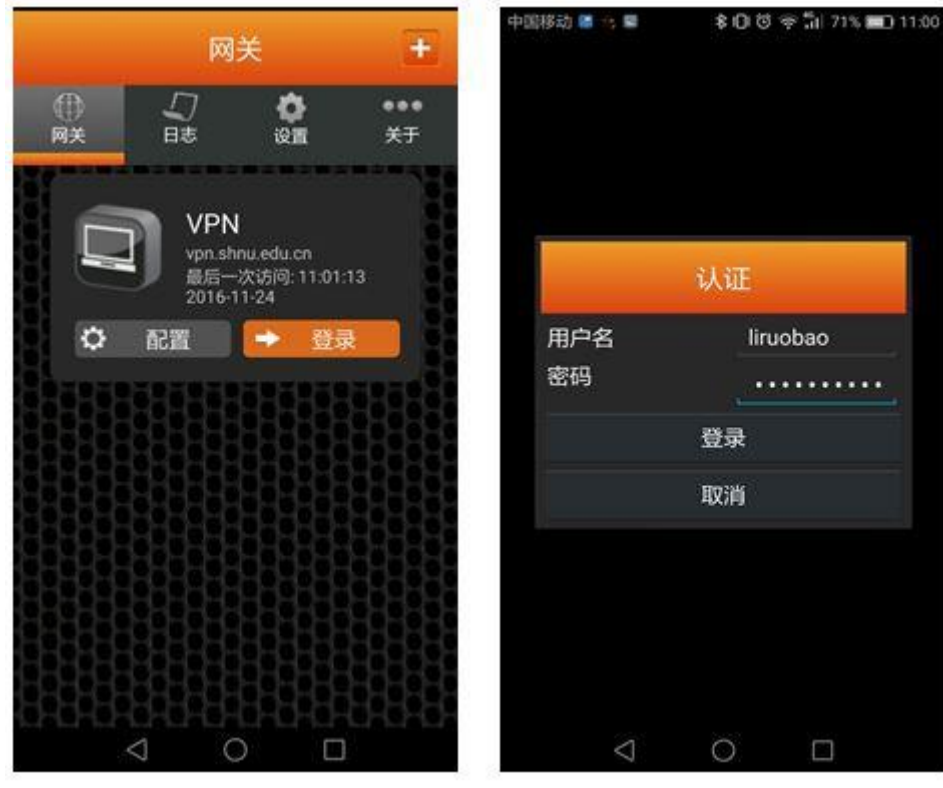

5、弹出"连接请求"提示框,点击"确定"后,连接成功,如下图:

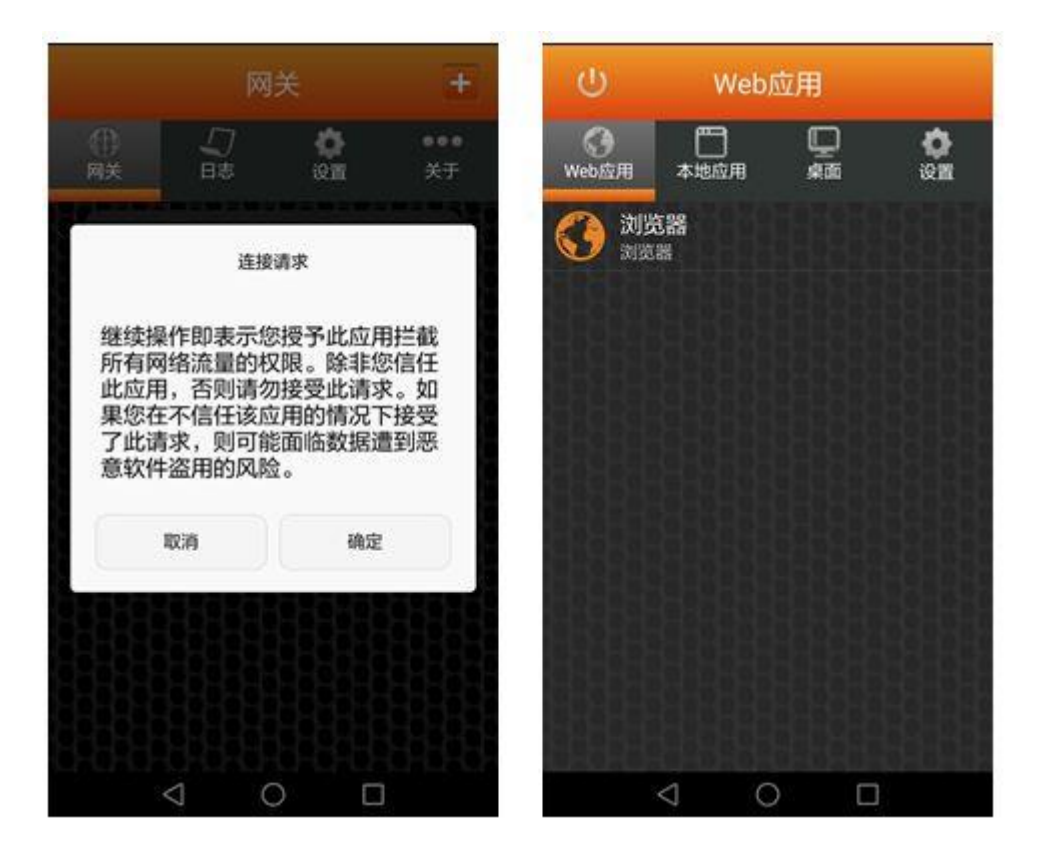